# **OR-SYSTEM START \**

# Pracovní postupy

# Expedice – expediční doklady

Připravil: OR-CZ spol. s r.o. Autor: Milan Janíček Verze: 22.1. Start Poslední úprava: 31. 3. 2022 Verze dokumentu: 1

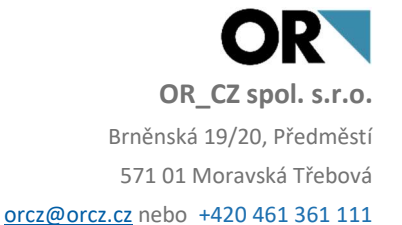

# 1. Obsah

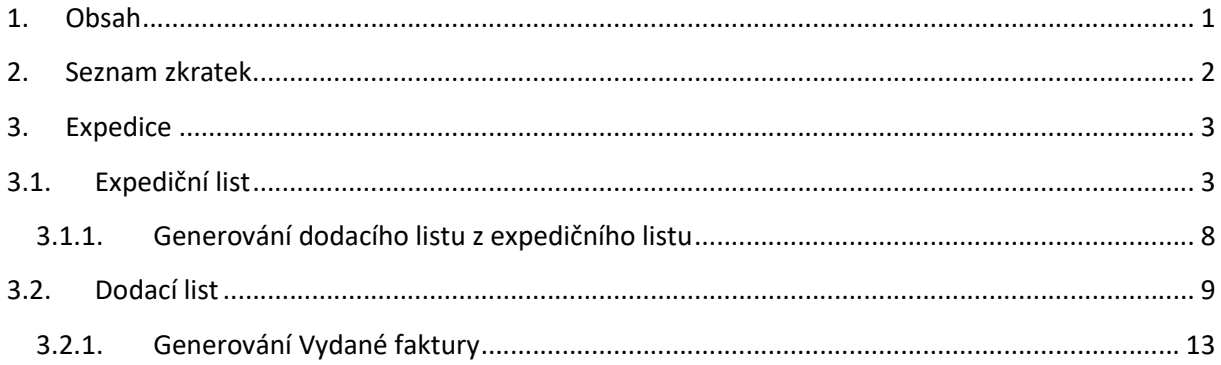

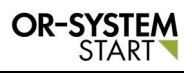

# 2. Seznam zkratek

## 3. Expedice

Funkce expedice se nachází v modulu Obchod – Prodej – Expedice. Expedice obsahuje dva doklady a to Expediční list a Dodací list.

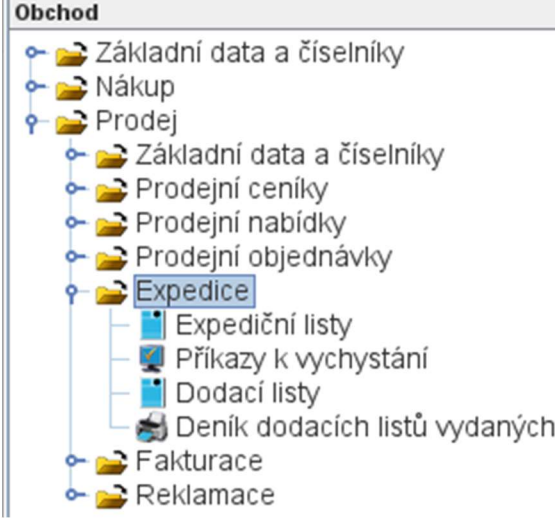

Obr. Tlačítko Nový záznam

# 3.1. Expediční list

Dvojklikem na volbu Expediční list se zobrazí nové okno, kde lze zapsat nový expediční list.

Přes tlačítko Nový záznam **Souto zaktivuje okno a lze zapsat veškeré údaje o Expedičním** listu.

| L             | :xpediční listy - Vše<br>.   |          |          |         |         |         |           |
|---------------|------------------------------|----------|----------|---------|---------|---------|-----------|
|               |                              | ÷        |          |         |         |         | Vše       |
| Ш<br>ш<br>. . | Uprav <sub>)</sub><br>razeni | Nástroje | Připojit | √vstup∖ | Vlastní | Nabídka | Dle stavu |

Obr. Tlačítko Nový záznam

Jako první se musí zapsat hlavička expedičního listu. Vyplní se povinné pole Typ dokladu. Pomocí tlačítka Výběr  $\pm$  se program vnoří do parametrů expedičních listů, kde se vybere Typ dokladu. Další povinná pole jako jsou Středisko a Číslo dokladu se automaticky dotáhnou (pokud je vše správně nastavené). Může se zapsat i Prodejní objednávka pomocí tlačítka Výběr  $\pm$ . Při zápisu Prodejní objednávky se vyplní i všechny ostatní povinná pole (pokud je

vše správně nastaveno). Hlavička se uloží pomocí zámečku **.** Tlačítko zámečku uzamkne

Číslo dokladu. Číslo dokladu se uzamyká z toho důvodu, aby každý uživatel měl své vlastní číslo dokladu a nedocházelo k duplicitnímu zápisu. Jakmile se vyplní pole Prodejní objednávka, automaticky se propíše pole Odběratel.

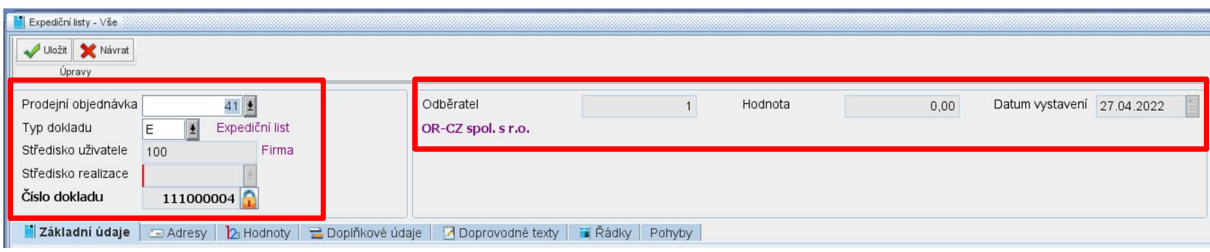

Obr. Zápis hlavičky expedičního listu

Typ: Automatické doplnění pole Typ dokladu pomocí vyplnění Prodejní objednávky. Při zápisu Odběratele v Adresáři firem, lze zapsat Prodejní doklady. Při vyplnění pole Expediční příkaz se pak automaticky vyplní Typ dokladu v hlavičce Expedičním listu. Stejný postup platí i pro ostatní doklady.

| 룷-<br>Zobrazení                  | Upravy                   |                                    | 74 -      | Nástroje           | 2                        | Připojit                                | $\bullet$ | ы<br>$\blacktriangledown$<br>Výstupy | 图。        | Pobočky<br>Vlastní |             | Nabídka                  |           | <b>H</b> yše     | Výběr<br>Další      |
|----------------------------------|--------------------------|------------------------------------|-----------|--------------------|--------------------------|-----------------------------------------|-----------|--------------------------------------|-----------|--------------------|-------------|--------------------------|-----------|------------------|---------------------|
| Číslo firmy                      | 1                        | IČO                                |           | Obchodní název     |                          | <b>Název</b>                            |           |                                      | Kód země  |                    | PSČ         |                          | Mésto     |                  |                     |
| Steiné                           | $\overline{\phantom{a}}$ | Steiné<br>$\overline{\phantom{a}}$ | Začíná na |                    | $\overline{\phantom{a}}$ | Začíná na                               |           | ≂∥                                   | Začíná na | $\mathbf{v}$       | Začí        | $\overline{\phantom{a}}$ | Začíná na |                  |                     |
|                                  | 1                        | 48168921                           |           | OR-CZ spol. s r.o. |                          | OR-CZ spol, s r.o.                      |           |                                      | <b>CZ</b> |                    | 571 01      |                          |           | Moravská Třebová |                     |
|                                  | 617776                   | 00617776                           |           |                    |                          | <b>ALYA</b>                             |           |                                      | <b>SK</b> |                    | 058 01      |                          | Poprad    |                  |                     |
| IČO<br>Základní údaje            | 48168921                 | 0<br>Dodavatel                     | Odběratel |                    | Název<br>$\equiv$ Adresy | OR-CZ spol. s r.o.<br><b>B</b> Kontakty |           | <b>Aktivity</b>                      |           | Bankovní spojení   | Číslo firmy |                          | Daňová IČ |                  | <b>Doprovo</b>      |
| Základní údaje<br>Základní údaje |                          | Prodeiní ceník                     |           |                    | Prodeiní doklady         |                                         |           | Podmínky dodávky                     |           |                    |             |                          |           |                  |                     |
| Název                            |                          | OR-CZ spol. s r.o.                 |           |                    |                          |                                         |           | Platební                             |           |                    |             |                          |           |                  |                     |
| EAN                              |                          |                                    |           |                    |                          |                                         |           | Dopravní                             |           | 1                  |             |                          |           |                  |                     |
| Naše č.u odb.                    |                          |                                    |           |                    |                          |                                         |           | Dodací                               |           | 1                  |             |                          |           |                  |                     |
| Zástupce                         |                          |                                    |           |                    |                          |                                         |           | Prodejní doklady                     |           |                    |             |                          |           |                  |                     |
| Text                             |                          |                                    |           |                    |                          |                                         |           | Prodejní objednávka                  |           | PO                 |             |                          |           |                  | Prodejní objednávka |

Obr. Typ pro automatické vyplnění pole Typ dokladu

Po vyplnění hlavičky a uzamknutí lze zapisovat Základní údaje pro Expediční list a vyplnit další záložky jako jsou Adresy, Hodnoty, Doplňkové údaje, Doprovodné texty.

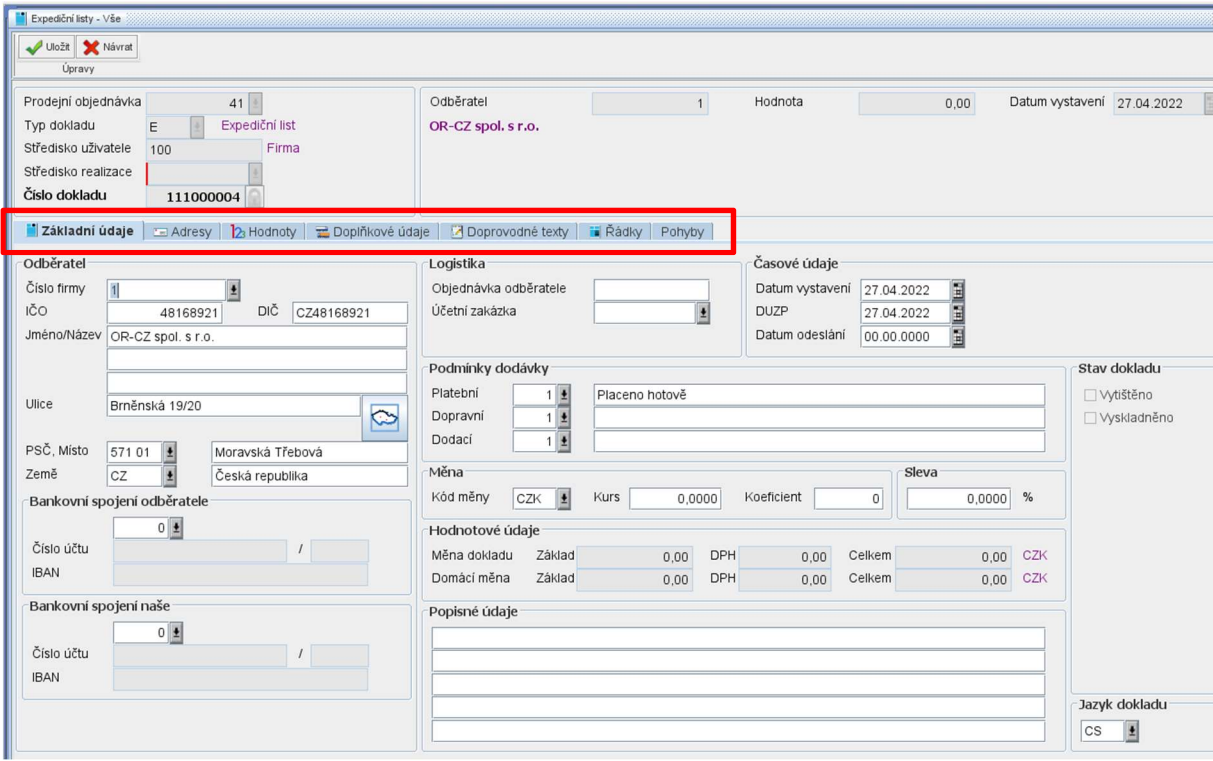

Obr. Zápis Základních údajů Expedičního listu

Po vyplnění veškerých doplňujících polí se záznam uloží pomocí tlačítka Uložit v levém horním rohu.

Pro zápis Expedičního listu se nejprve musí zapsat pohyb expedičního listu. V záložce Pohyby lze zapsat Expediční pohyb adresný nebo Expediční pohyb neadresný.

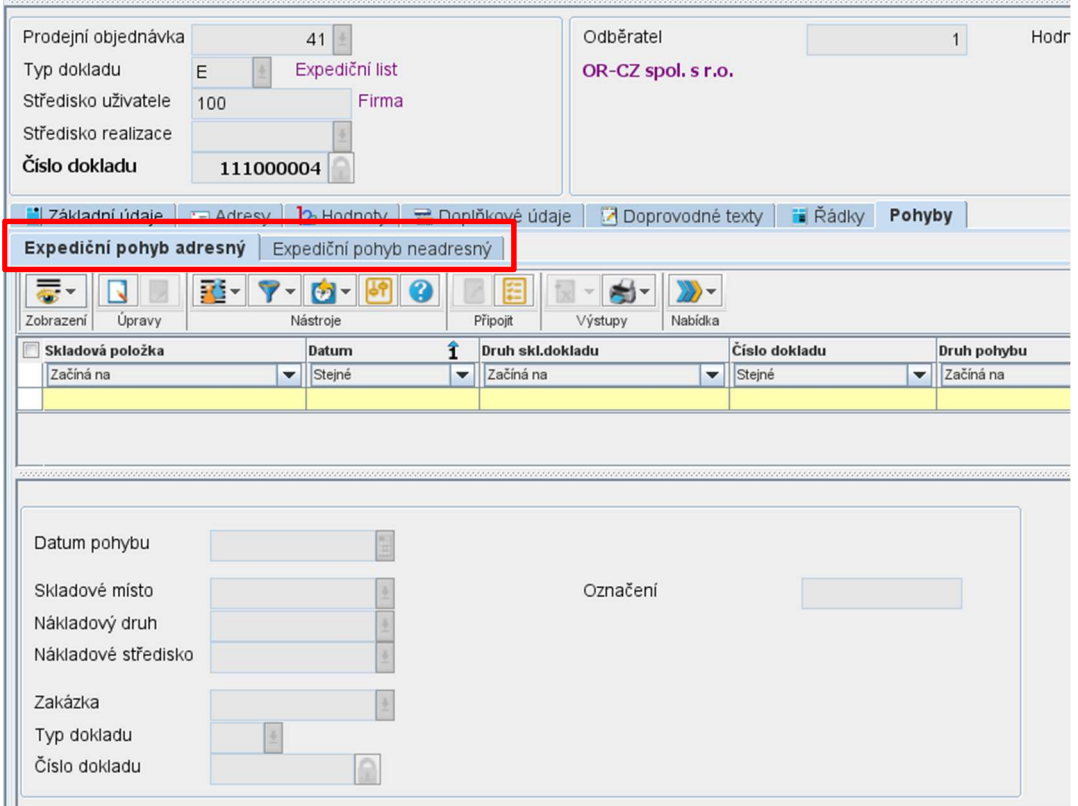

Obr. Možnost zápisu expedičního pohybu adresného nebo neadresného

Způsob zápisu adresného či neadresného expedičního pohybu je téměř stejný. Pomocí

tlačítka Nový záznam zobrazí se nové okno pro zápis nového pohybu. Vyplní se Datum pohybu, Skladové místo, Středisko. Zakázka se automaticky propíše a Typ dokladu také, pokud jej máme vyplněný v Adresáři firmy v Prodejních dokladech. Uzamkne se hlavička a

Číslo dokladu expedičního pohybu adresného pomocí tlačítka zámečku **.** 

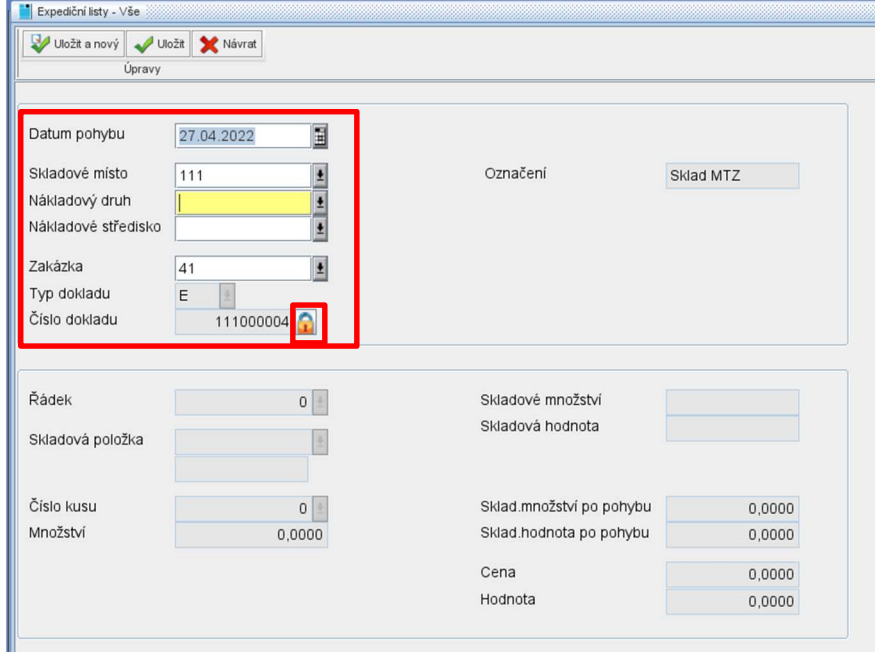

Obr. Možnost zápisu expedičního pohybu adresného nebo neadresného

Poté se vyplní informace o expedičním pohybu. Vyplní se pole Řádek pomocí tlačítka Výběr

 $\vert \pm \vert$ , kde se zobrazí konkrétní řádky dané *prodejní objednávky*. Po výběru řádku se automaticky vyplní další doplňující informace, jako jsou Skladová položka, Množství, Skladové množství, Skladová hodnota, Skladové množství po pohybu, Skladová hodnota po pohybu, Cena a Hodnota. Pak se záznam uloží pomocí tlačítka uložit v levém horním rohu.

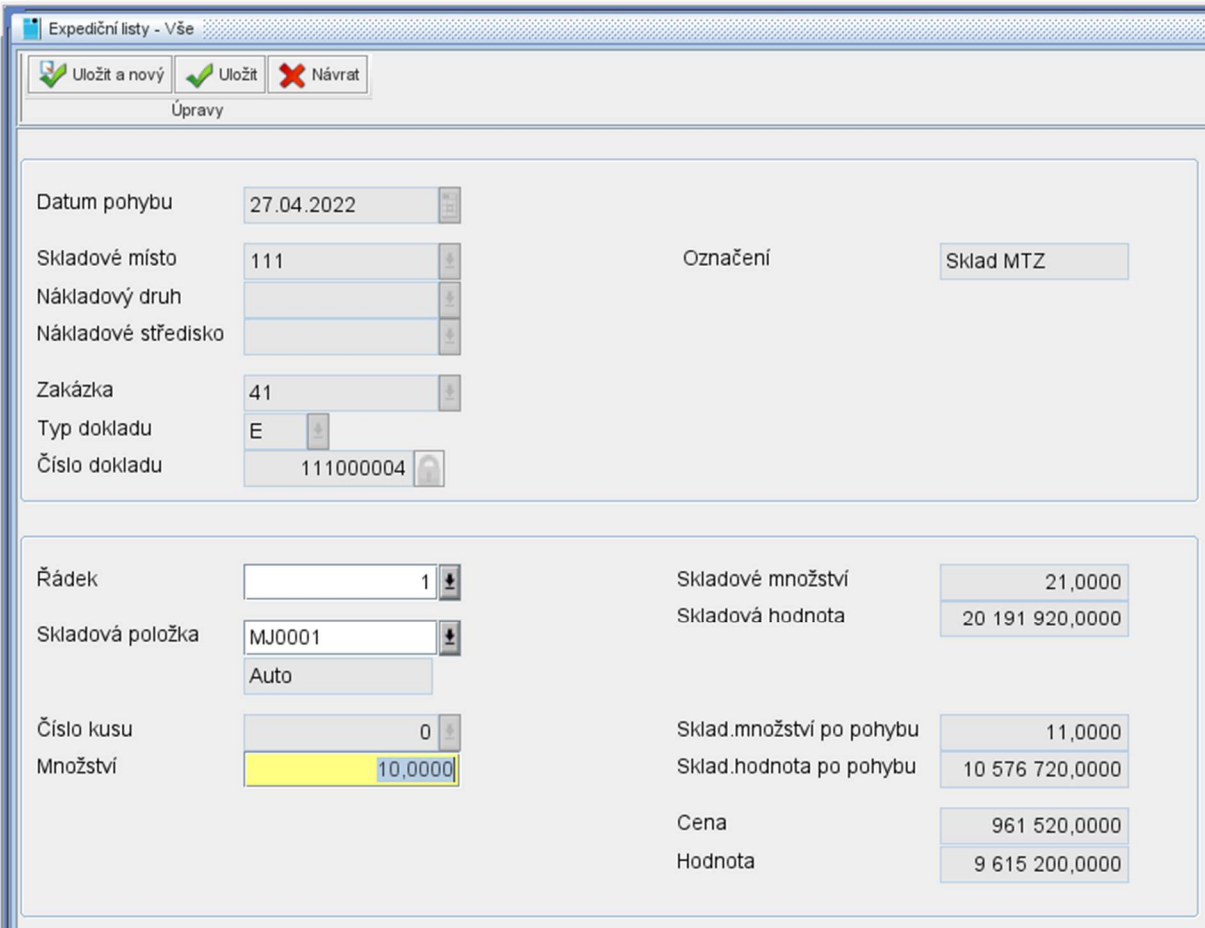

Obr. Zápis řádku expedičního pohybu

Po uložení se zobrazí informační dotaz, zda provést "Zápis pohybu" – potvrdí se tlačítkem "Ano". Zápis se propíše do tabulky pohybu expedičního listu.

| Prodejní objednávka<br>41                                                                        | Odběratel                                                | Hodnota     | 0.00                                  |          | Datum vystavení 27.04.2022           |
|--------------------------------------------------------------------------------------------------|----------------------------------------------------------|-------------|---------------------------------------|----------|--------------------------------------|
| Expediční list<br>Typ dokladu<br>E                                                               | OR-CZ spol. s r.o.                                       |             |                                       |          |                                      |
| Středisko uživatele<br>Firma<br>100                                                              |                                                          |             |                                       |          |                                      |
| Středisko realizace                                                                              |                                                          |             |                                       |          |                                      |
| Číslo dokladu<br>111000004                                                                       |                                                          |             |                                       |          |                                      |
| Základní údaje = Adresy   2 Hodnoty = Doplňkové údaje                                            | Doprovodné texty i Řádky<br>Pohyby                       |             |                                       |          |                                      |
| Expediční pohyb adresný Expediční pohyb neadresný                                                |                                                          |             |                                       |          |                                      |
| 중-<br>◪<br><b>KI-7</b><br>5 €<br>目<br>$-6 -$<br>и<br>Zobrazení<br>Nástroje<br>Připojit<br>Úpravy | $\vert x \vert$ -<br> ∌-<br>$\sum$<br>Výstupy<br>Nabídka |             |                                       |          |                                      |
| Skladová položka<br>Druh skl.dokladu<br>Datum                                                    | Číslo dokladu                                            | Druh pohybu | Sklad, místo                          | Množství | Hodnota                              |
| Začíná na<br>Začíná na<br><b>v</b> Stejné                                                        | Stejné<br>$\blacktriangledown$                           | Začíná na   | Začíná na<br>$\overline{\phantom{a}}$ | Stejné   | v Stejné<br>$\overline{\phantom{a}}$ |
|                                                                                                  |                                                          |             |                                       |          |                                      |
| MJ0001<br>20220427 E                                                                             | 111000004 15                                             |             | 111                                   | 10,0000  | 9 615 200,0000                       |

Obr. Uložený zápis pohybu

Po zápisu pohybu se automaticky propíší řádky expedičního listu.

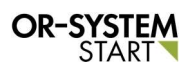

#### Pracovní postup: Expedice – expediční doklady

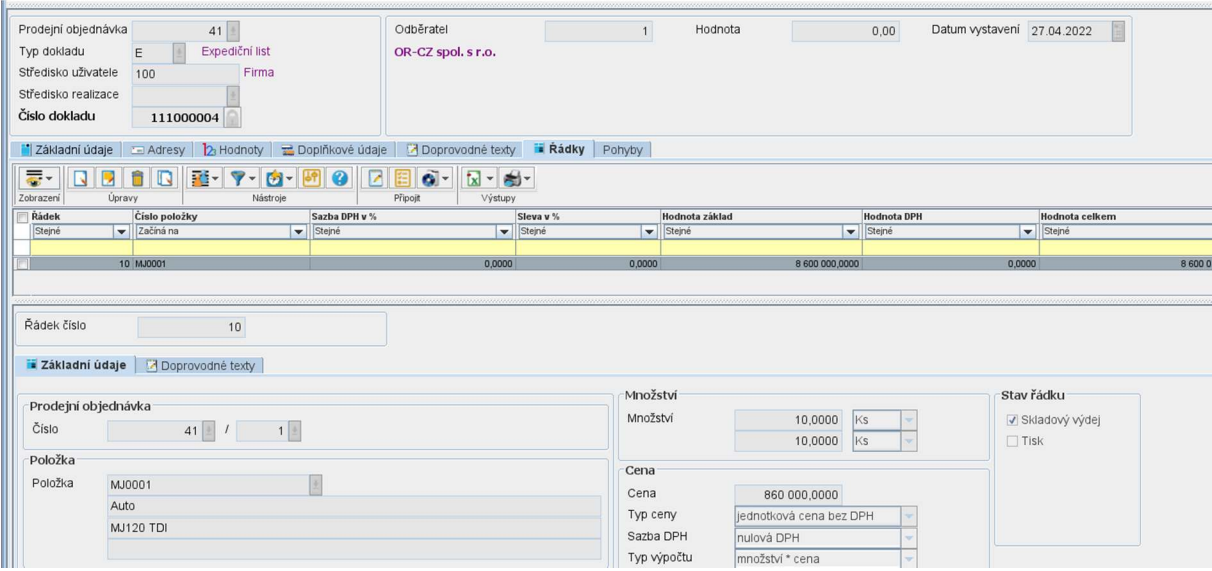

Obr. Řádky expedičního listu

Po zápisu všech pohybů a řádků se vytiskne expediční list. Přes tlačítko Tisky se vybere<br>funkce Tisk, expedičního listu state Tobrozí se páblod vytinálna funkce

funkce Tisk expedičního listu **a stavbeli se zapedičního za** Zobrazí se náhled vytvořeného expedičního listu.

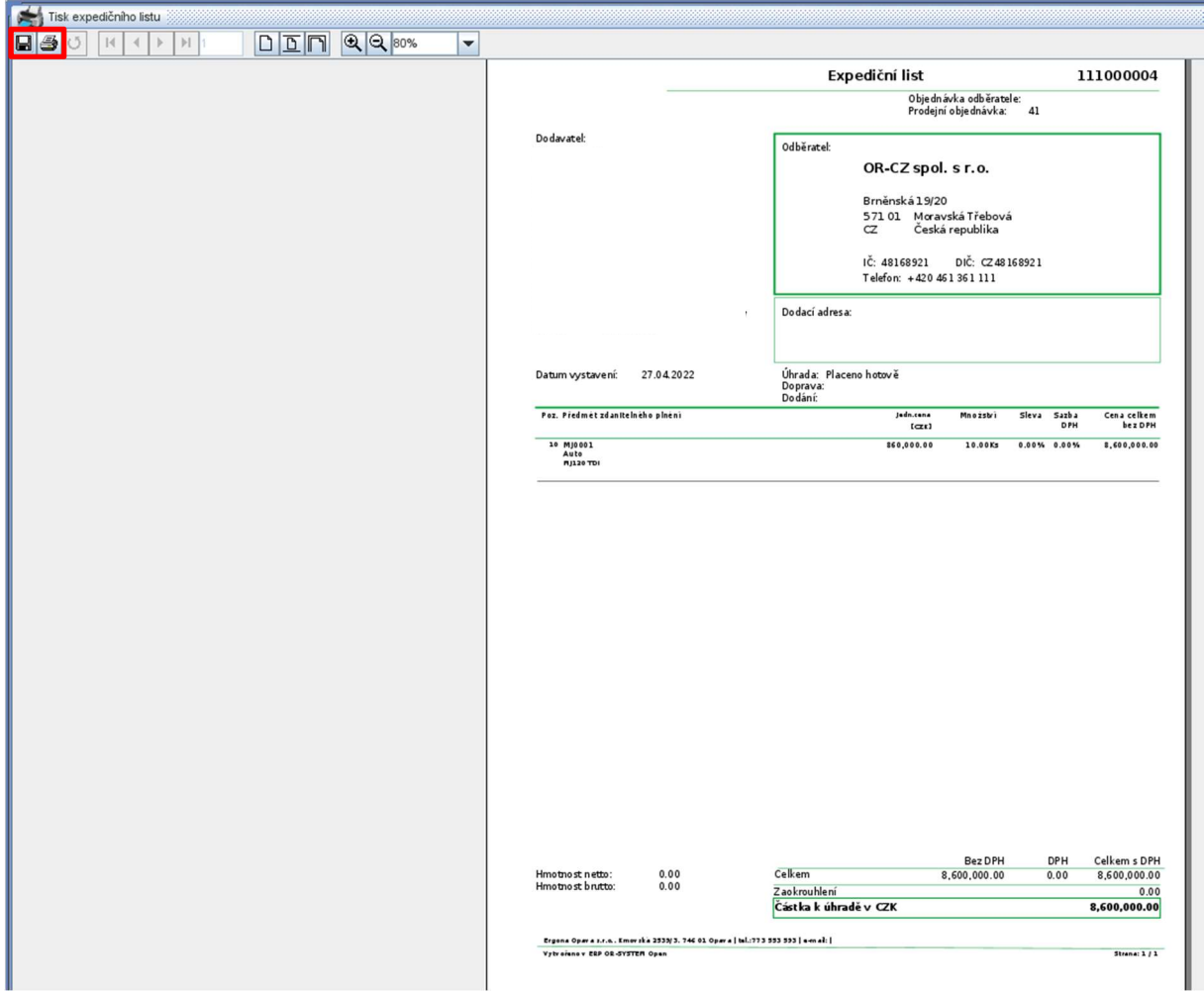

Obr. Náhled expedičního listu

Dále je možnost vytisknout tento expediční list pomocí tlačítka Tisk a nebo uložit pomocí

tlačítka Ulož  $\Box$ . Pro uložení se vygeneruje volba s výběrem místa, kam uložit tento dokument a přes volbu Soubory typu lze vybrat, v jakém typu se má expediční list uložit.

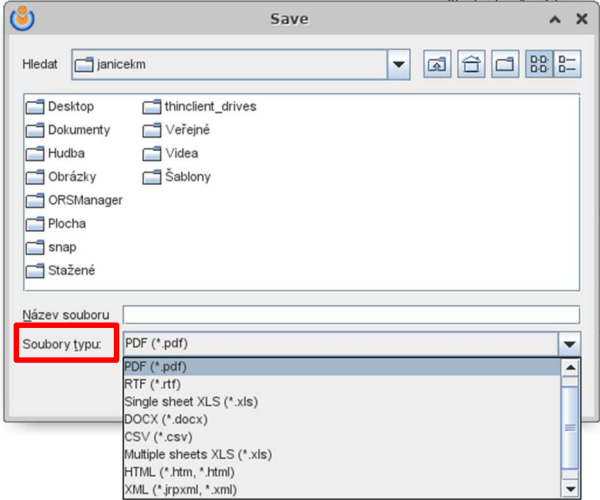

Obr. Uložení expedičního listu

#### 3.1.1. Generování dodacího listu z expedičního listu

Z expedičního listu lze vygenerovat dodací list pomocí tlačítka Nabídka **W** Vybere se funkce Generuj dodací list. Zobrazí se nové okno, kde se vyplní Typ dokladu. Potom se potvrdí generování dodacího listu tlačítkem OK.

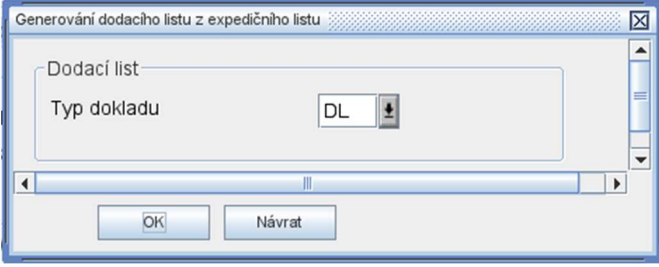

Obr. Generování dodacího listu z expedičního listu

Po potvrzení se zobrazí nové okno s informací, že se vygeneroval dodací list. Přes tlačítko Otevřít vygenerovaný dodací list se zobrazí vygenerovaný list. Tlačítko OK uzavře informativní okno o vygenerovaném dodací listu bez zobrazení dodacího listu.

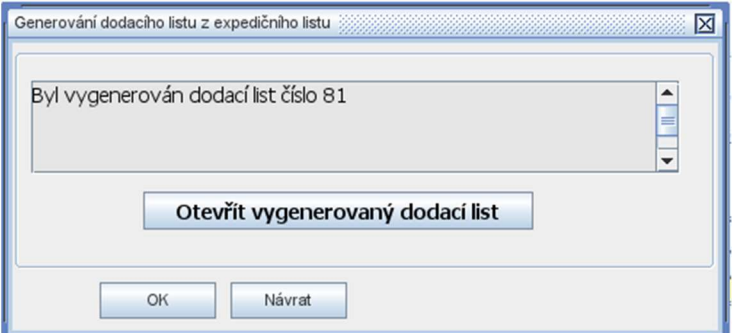

Obr. Potvrzení o vygenerování dodacího listu z expedičního listu

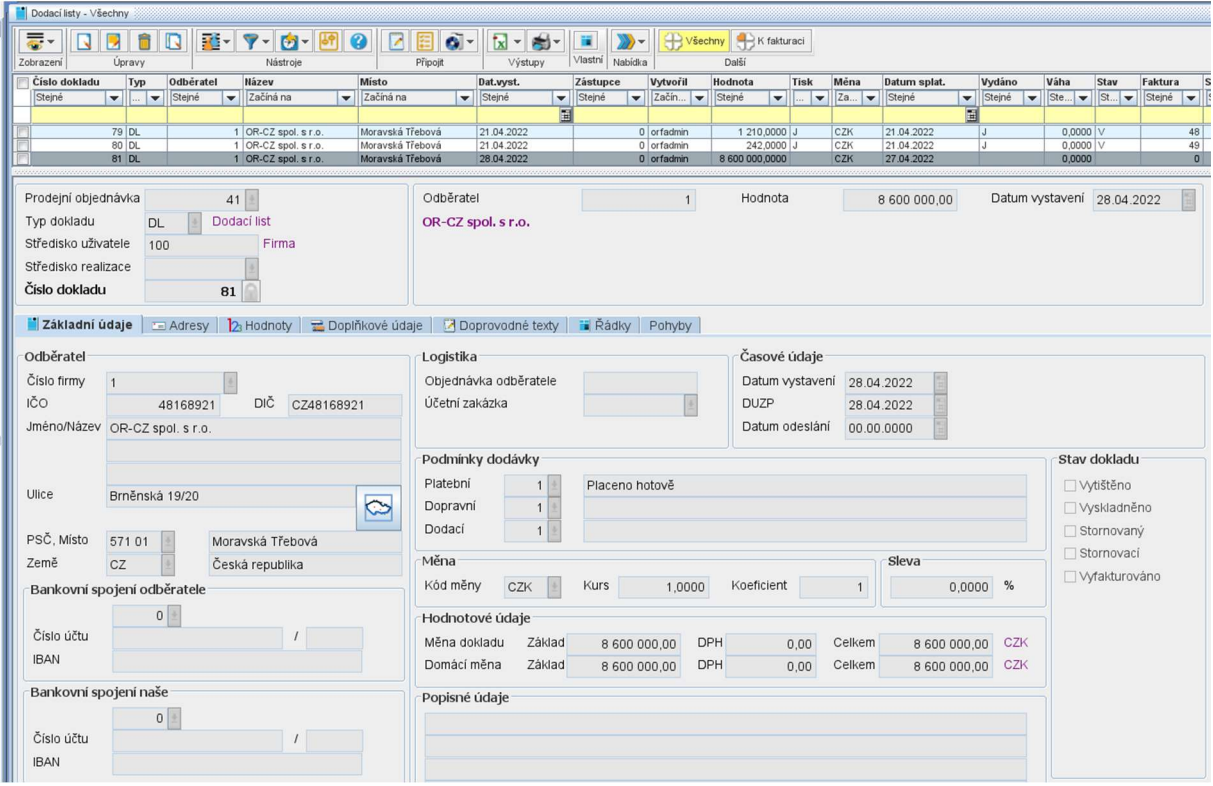

Obr. Vygenerovaný dodací list

### 3.2. Dodací list

Funkce Dodací list se nachází v modulu Obchod – Prodej – Expedice – Dodací listy.

Dvojklikem na volbu Dodací listy se zobrazí nové okno, kde lze zapsat nový Dodací list. Jsou tři způsoby založení Dodacího listu a to:

- vygenerováním z Expedičního listu
- vygenerováním z Prodejní objednávky
- ručním zápisem

Vygenerování Dodacího listu z Expedičního listu je popsaný v kapitole 3.1.1 Expediční listy.

Vygenerování Dodacího listu z Prodejní objednávky je popsaný v pracovních postupech Prodejní objednávky.

Ruční zápis se provádí přes tlačítko Nový záznam **Ruční zaktivuje se okno a lze zapsat** veškeré údaje o Dodacím listu.

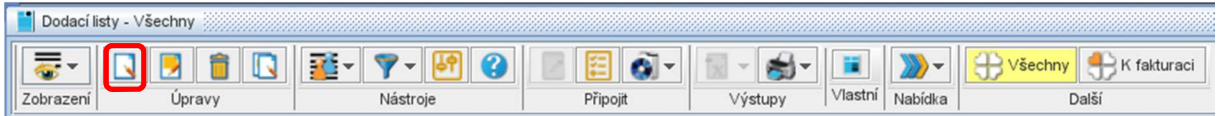

Obr. Zápis základních údajů dodacího listu

Jako první se musí zapsat hlavička dodacího listu. Vyplní se povinné pole Typ dokladu. Pomocí tlačítka Výběr  $\pm$  se program vnoří do parametrů dodacích listů, kde se vybere Typ dokladu. Další pole jako Středisko a Číslo dokladu se automaticky se vygenerují (pokud je vše správně nastavené). Může se zapsat i pole Prodejní objednávka pomocí tlačítka Výběr  $\pm$ . Při zápisu Prodejní objednávky se vyplní i všechny ostatní povinná pole (pokud je vše správně

nastaveno). Hlavička se uloží pomocí zámečku **D**. Tlačítko zámečku uzamkne Číslo dokladu. Číslo dokladu se uzamyká z toho důvodu, aby každý uživatel měl své vlastní číslo dokladu a nedocházelo k duplicitnímu zápisu. Jakmile se vyplní pole Prodejní objednávka, automaticky se propíše pole Odběratel.

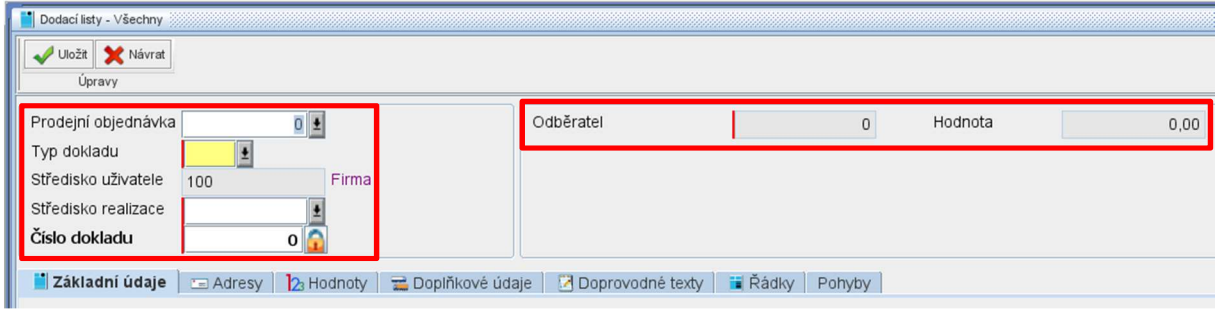

Obr. Zápis hlavičky dodacího listu

Po vyplnění hlavičky a uzamknutí lze zapisovat Základní údaje pro Dodací list. Pomocí jednotlivých záložek lze zapsat další informace Adresy, Hodnoty, Doplňkové údaje, Doprovodné texty, Řádky, Pohyby.

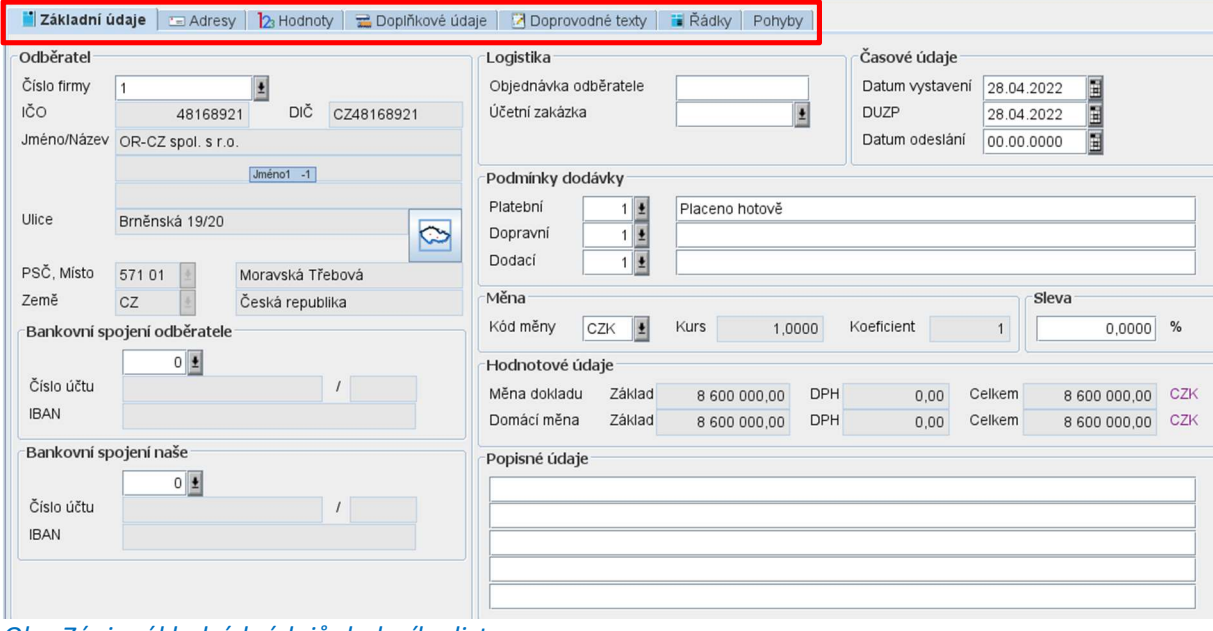

Obr. Zápis základních údajů dodacího listu

Po vyplnění veškerých doplňujících polí se záznam uloží pomocí tlačítka Uložit v levém horním rohu.

Po uložení se musí zapsat pohyb Dodacího listu. V záložce Pohyby lze zapsat Adresný výdej nebo Neadresný výdej. Adresný i neadresný výdej mají stejný postup zápisu, záleží na tom, jaký pohyb se bude zapisovat.

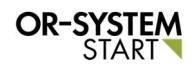

|                      |                       |                                                              |                 |                          | <b>E</b> Řádky<br>Pohyby |
|----------------------|-----------------------|--------------------------------------------------------------|-----------------|--------------------------|--------------------------|
|                      |                       |                                                              |                 |                          |                          |
|                      | 厒<br>3<br>Připojit    | Výstupy                                                      | Nabídka         |                          |                          |
|                      |                       |                                                              |                 |                          | Číslo dokladu            |
| $\blacktriangledown$ |                       | Začíná na<br>$\blacktriangledown$                            |                 | $\overline{\phantom{a}}$ | Stejné                   |
|                      |                       | 圍                                                            |                 |                          |                          |
|                      |                       |                                                              |                 |                          |                          |
|                      | $\equiv$ Adresy<br>R. | 23 Hodnoty<br>Neadresný výdej<br>Nástroje<br>Datum<br>Stejné | Doplňkové údaje | Druh skl.dokladu         | Doprovodné texty         |

Obr. Výběr pohybu dodacího listu

Pomocí tlačítka **byla zapsat nový pohyb.** Zaktivuje se okno a zapíší se veškeré údaje o Výdeji. Nejprve se musí zapsat hlavička Výdeje. Automaticky se propíše aktuální datum pro položku Datum pohybu. Pomocí tlačítka Výběr il se vyplní Skladové místo, Nákladní druh, Nákladní středisko. Zakázka, Typ dokladu a Číslo dokladu se automaticky vygenerují. Hlavička

a Číslo dokladu se uzamknou pomocí zámečku **1** 

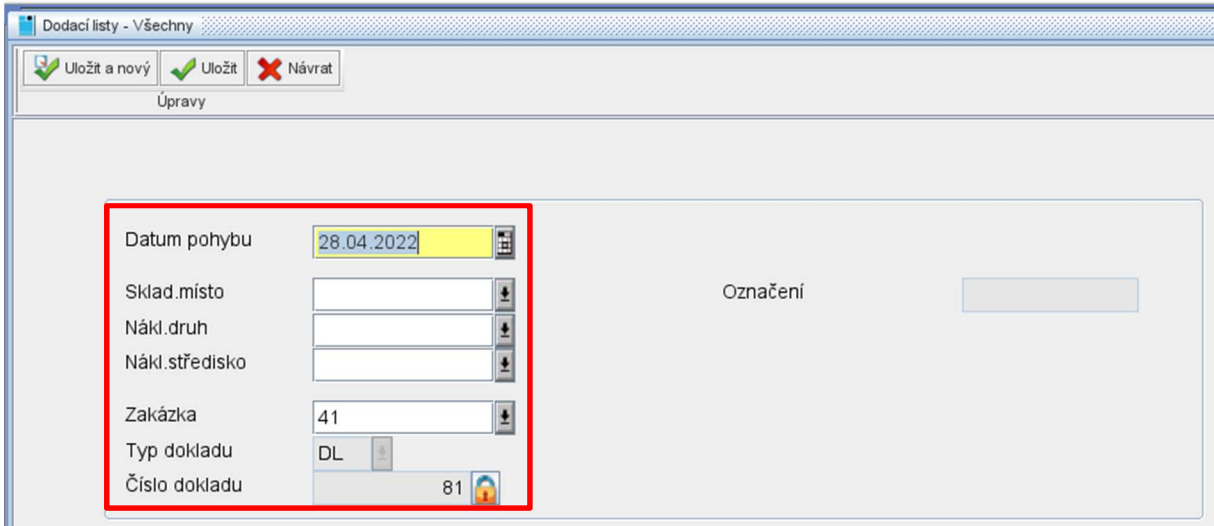

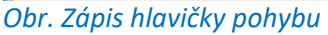

Po vyplnění a uzamknutí hlavičky pohybu se zaktivní pole pro zápis samotného pohybu. Vyplní se Řádek a automaticky se přitáhne Skladová položka. Zapíše se Množství a záznam se uloží pomocí tlačítka uložit v levém horním rohu.

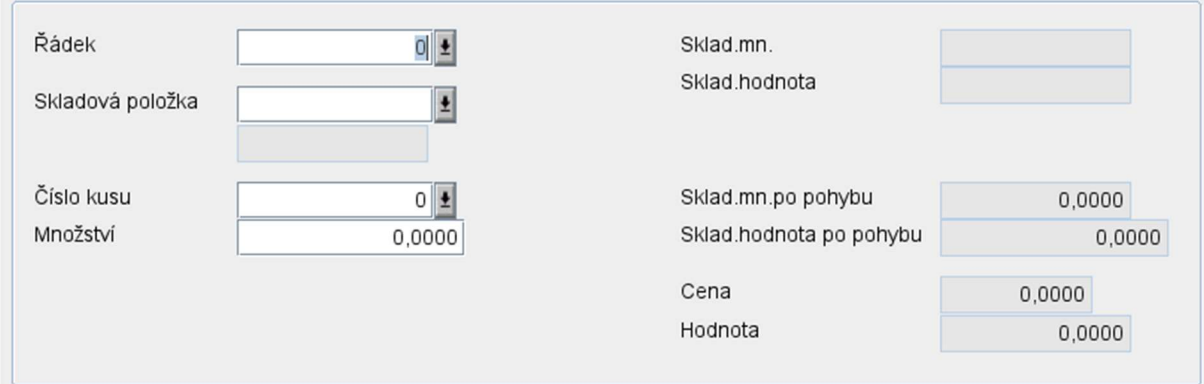

#### Obr. Zápis pohybu dodacího listu

Po uložení Pohybu se automaticky propíše i Řádek dodacího listu.

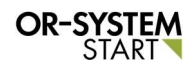

| Číslo dokladu        |                                                                                            | 81                         |                              |                       |                                    |          |                              |                |                         |                |                  |
|----------------------|--------------------------------------------------------------------------------------------|----------------------------|------------------------------|-----------------------|------------------------------------|----------|------------------------------|----------------|-------------------------|----------------|------------------|
|                      | Základní údaje = Adresy   23 Hodnoty = Doplňkové údaje   Z Doprovodné texty i Rádky Pohyby |                            |                              |                       |                                    |          |                              |                |                         |                |                  |
| 통~<br>N<br>Zobrazení | 日音<br>G<br>Úpravy                                                                          | 話・マーカー回<br>Nástroje        | <b></b><br><sup>⊙</sup><br>挃 | $\bullet$<br>Připojit | $ x $ - $\frac{1}{2}$ -<br>Výstupy |          |                              |                |                         |                |                  |
| Řádek                | Položka                                                                                    | Množství                   | DPH%                         | Sleva%                |                                    | Dod.list | Hodn.základu                 |                | Hodn.DPH                | Hodn.celkem    | 03.Daň zákl.v Kč |
| Stejné               | začíná na                                                                                  | $\leftarrow$ Stejné        | v Stejné                     | v Stejné              |                                    | v Stejné | $\blacktriangleright$ Stejné |                | v Stejné                | v Stejné       | stejné           |
|                      |                                                                                            |                            |                              |                       |                                    |          |                              |                |                         |                |                  |
|                      | 1 MJ0001                                                                                   | 10,0000                    | 0,0000                       |                       | 0,0000                             | 81       |                              | 8 600 000,0000 | 0,0000                  | 8 600 000,0000 |                  |
|                      |                                                                                            |                            |                              |                       |                                    |          |                              |                |                         |                |                  |
|                      |                                                                                            |                            |                              |                       |                                    |          |                              |                |                         |                |                  |
| Řádek číslo          |                                                                                            |                            |                              |                       |                                    |          |                              |                |                         |                |                  |
|                      |                                                                                            |                            |                              |                       |                                    |          |                              |                |                         |                |                  |
|                      | základní údaje A Doprovodne texty                                                          |                            |                              |                       |                                    |          |                              |                |                         |                |                  |
|                      |                                                                                            |                            |                              |                       |                                    |          |                              |                |                         |                |                  |
|                      | Prodejní objednávka                                                                        |                            |                              |                       |                                    |          | Množství                     |                |                         | Stav řádku     |                  |
| Číslo                |                                                                                            | $41$ $1$<br>1 <sup>1</sup> |                              |                       |                                    |          | Množství                     |                | 10,0000<br><b>Ks</b>    |                | √ Skladový výdej |
|                      |                                                                                            |                            |                              |                       |                                    |          |                              |                | 10,0000<br><b>Ks</b>    | $\Box$ Tisk    |                  |
| Položka              |                                                                                            |                            |                              |                       |                                    |          |                              |                |                         |                |                  |
| Položka              | MJ0001                                                                                     |                            |                              |                       |                                    |          | Cena                         |                |                         |                |                  |
|                      | Auto                                                                                       |                            |                              |                       |                                    |          | Cena                         |                | 860 000,0000            |                |                  |
|                      |                                                                                            |                            |                              |                       |                                    |          | Cenová jednotka              | 1 mj           |                         |                |                  |
|                      | <b>MJ120 TDI</b>                                                                           |                            |                              |                       |                                    |          | Typ ceny                     |                | jednotková cena bez DPH |                |                  |
|                      |                                                                                            |                            |                              |                       |                                    |          | Sazba DPH                    | nulová DPH     |                         |                |                  |
| Popisné údaje        |                                                                                            |                            |                              |                       |                                    |          | Typ výpočtu                  |                | množství * cena         |                |                  |
|                      |                                                                                            |                            |                              |                       |                                    |          |                              |                |                         |                |                  |
|                      |                                                                                            |                            |                              |                       |                                    |          | Sleva %                      |                | 0.00                    |                |                  |

Obr. Propsaný řádek dodacího listu

Po zápisu všech pohybů a řádků lze dodací list vytisknout pomocí tlačítka *Tisky D*IL. Vybere se tisková sestava, podle které se bude tisknout Dodací list. Vygeneruje se náhled Dodacího listu.

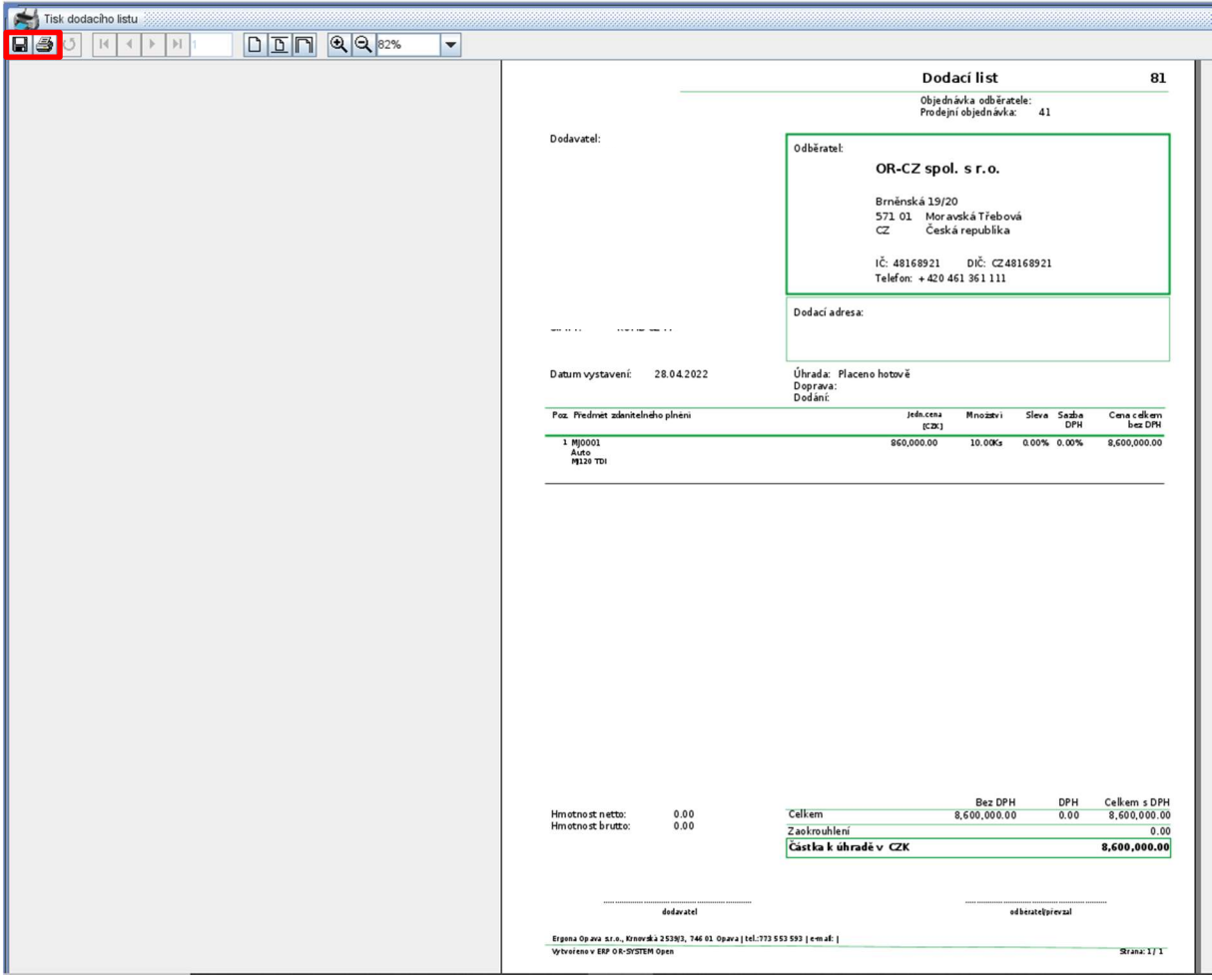

Obr. Vygenerovaná tisková sestava dodacího listu

Dále je možnost vytisknout tento Dodací list pomocí tlačítka Tisk a nebo uložit pomocí

tlačítka Ulož  $\Box$ . Pro uložení se vygeneruje volba s výběrem místa, kam uložit tento dokument a přes volbu Soubory typu lze vybrat, v jakém typu se má dodací list uložit.

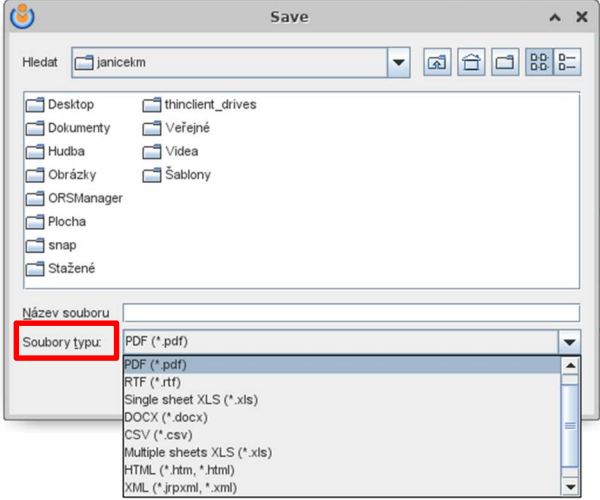

Obr. Uložení dodacího listu

#### 3.2.1. Generování Vydané faktury

Z takto vytvořeného dodací listu, lze vygenerovat Vydanou fakturu. Pomocí tlačítka Nabídka Se vybere funkce Generuj vydanou fakturu. Zobrazí se nové okno, kde se vybere pomocí tlačítka Výběr + Typ dokladu. Pak se generování spustí tlačítkem OK.

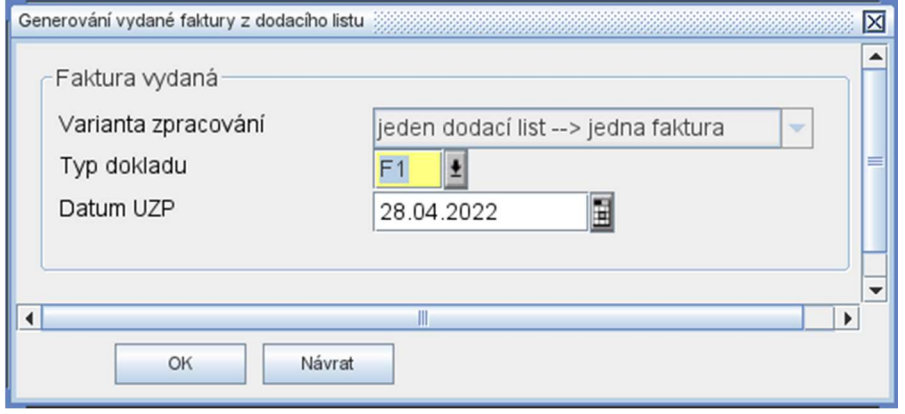

Obr. Generování vydané faktury

Po potvrzení se zobrazí informativní okno o vygenerované Vydané faktuře. Pomocí tlačítka Otevřít vydanou fakturu se zobrazí vygenerovaná Vydaná faktura. Pomocí tlačítka OK se uzavře informační okno a Vydaná faktura se nezobrazí.

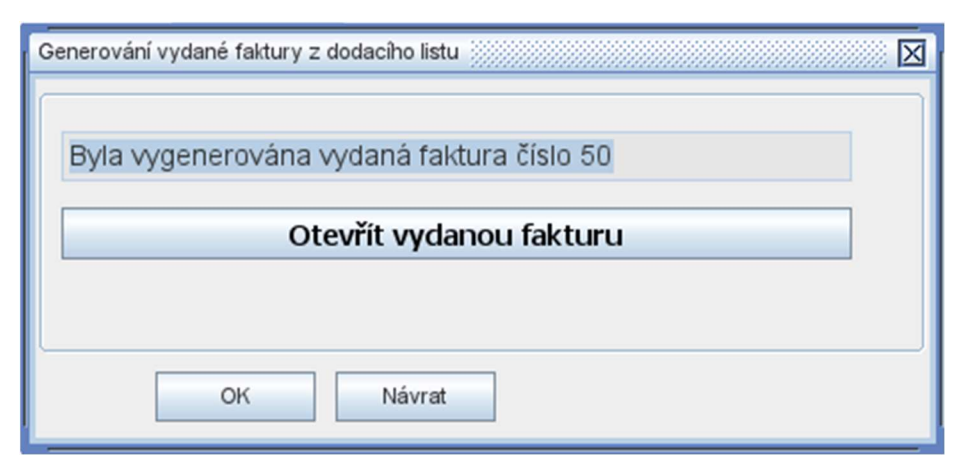

Obr. Informativní okno o vygenerované vydané faktuře

Vygenerovaná Vydaná faktura.

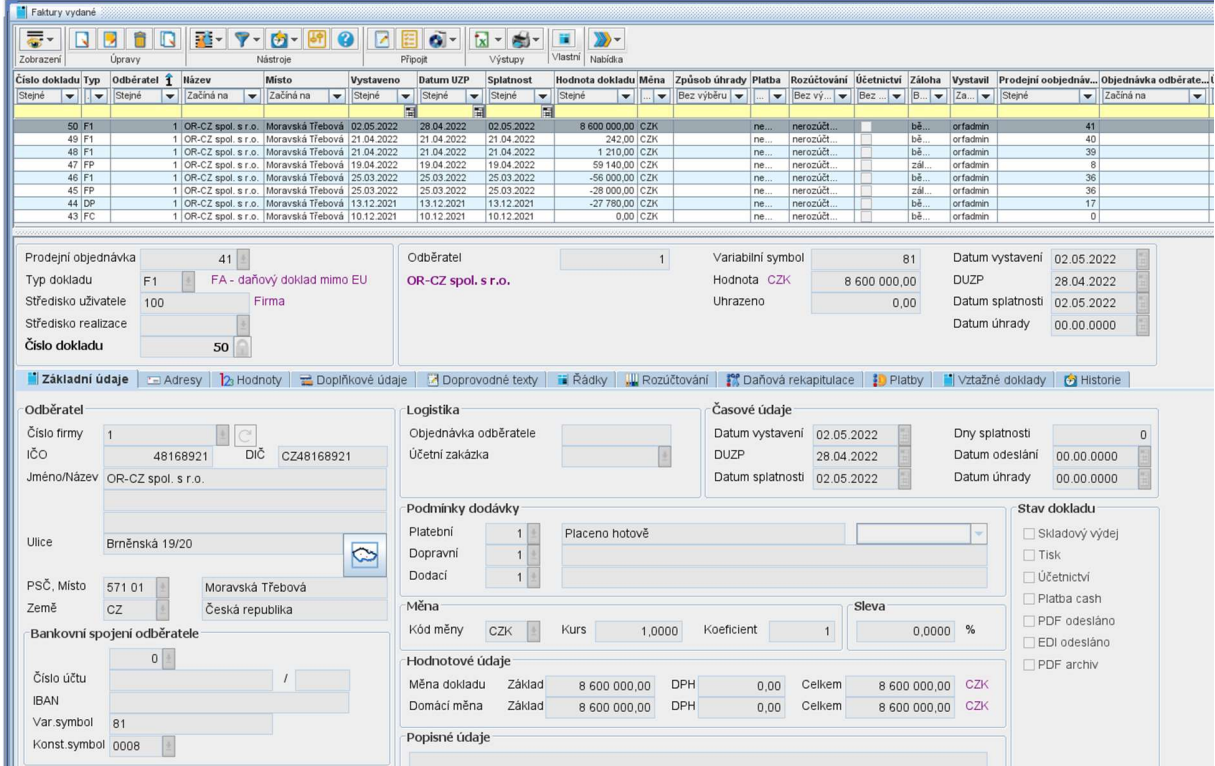

Obr. Vygenerovaná vydaná faktura

Takto vytvořenou *vydanou fakturu* lze vytisknout pomocí tlačítka *Tisky . V*ybere se tisková sestava, podle které se bude tisknout Vydaná faktura. Vygeneruje se náhled Vydané faktury.

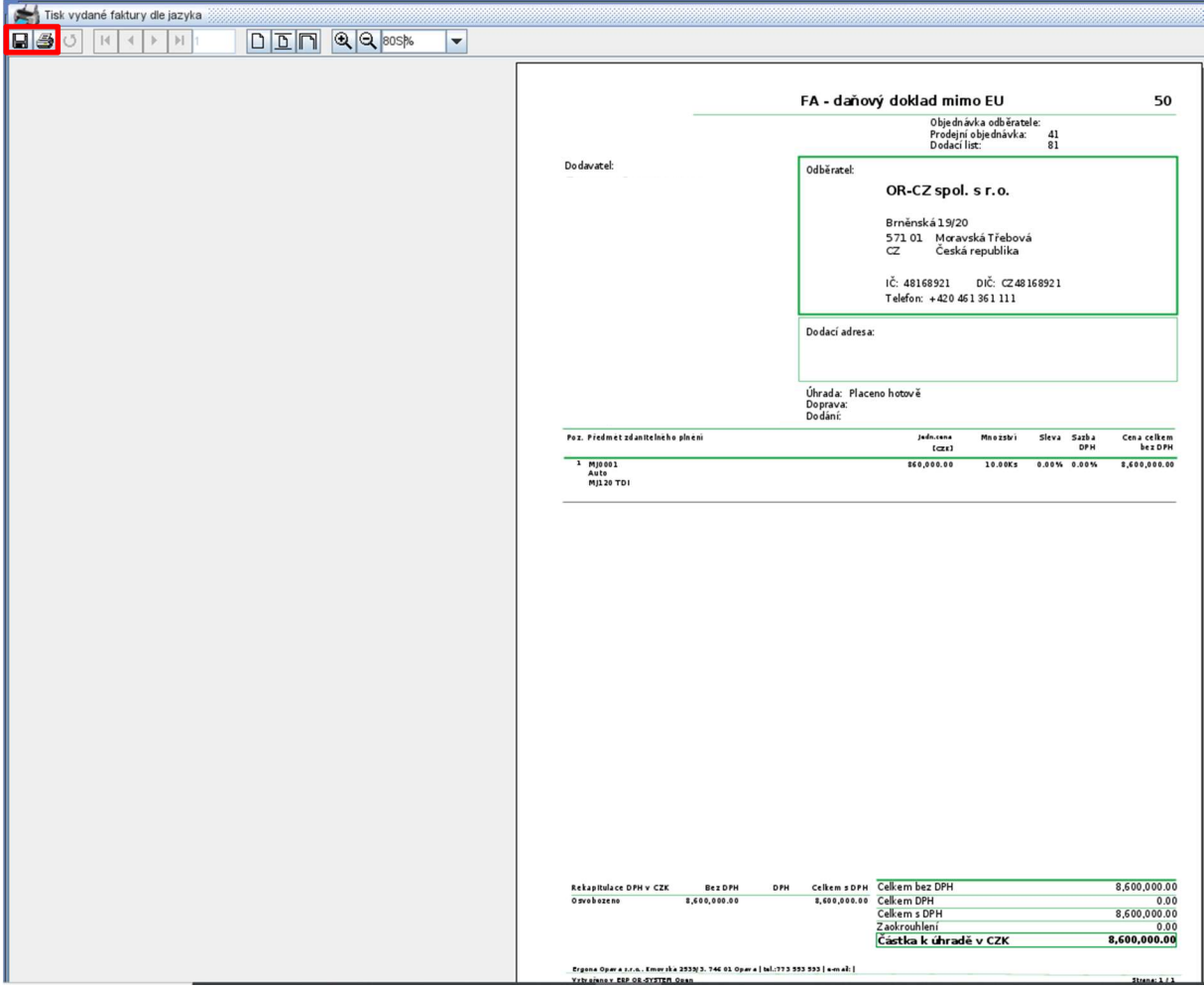

Obr. Vygenerovaná tisková sestava vydané faktury

Dále je možnost vytisknout tuto *Vydanou fakturu* pomocí tlačítka *Tisk* a nebo uložit pomocí

tlačítka Ulož . Pro uložení se vygeneruje volba s výběrem místa, kam uložit tento dokument a přes volbu *Soubory typu* se vybere, v jakém typu se má *vydaná faktura* uložit.

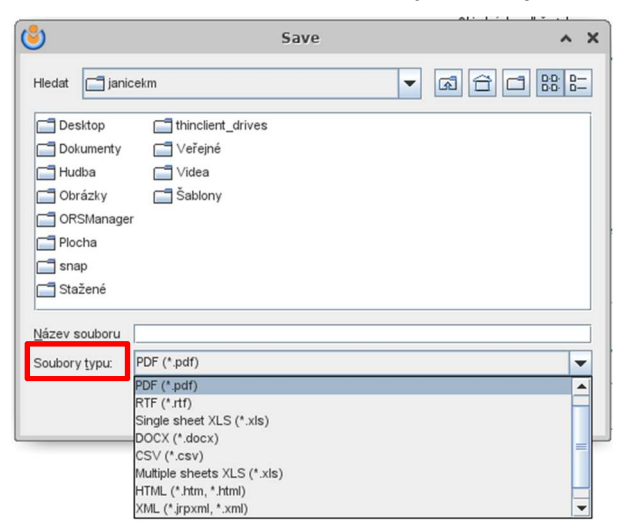

Obr. Uložení vydané faktury